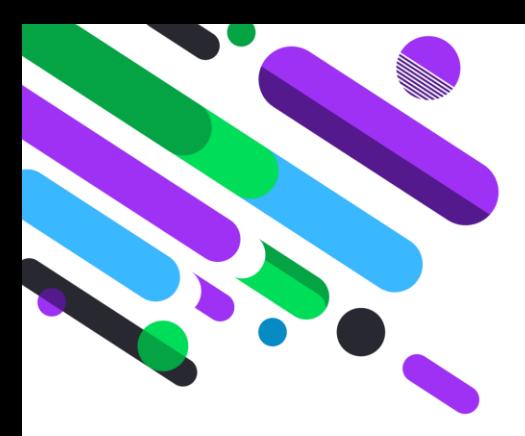

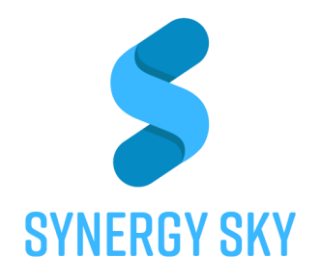

# **Make video meetings start on-time, every time**

# JOIN with **one-click** from anywhere

**Discover the approach that will drive adoption and usage of your video investment and meeting rooms**

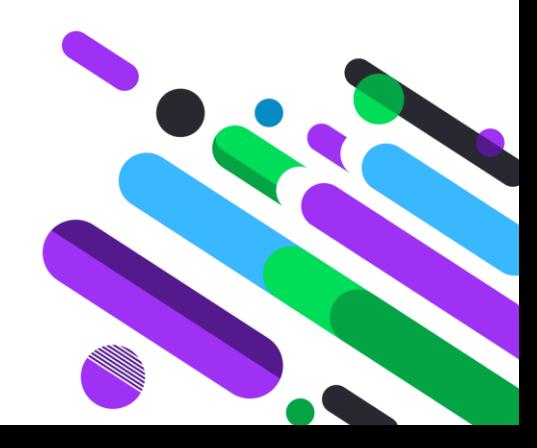

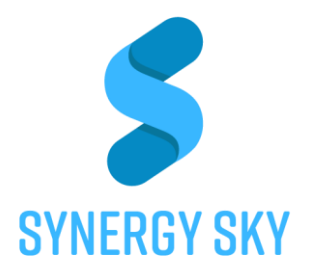

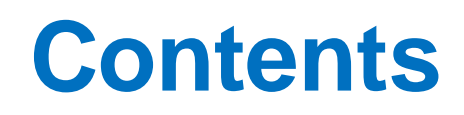

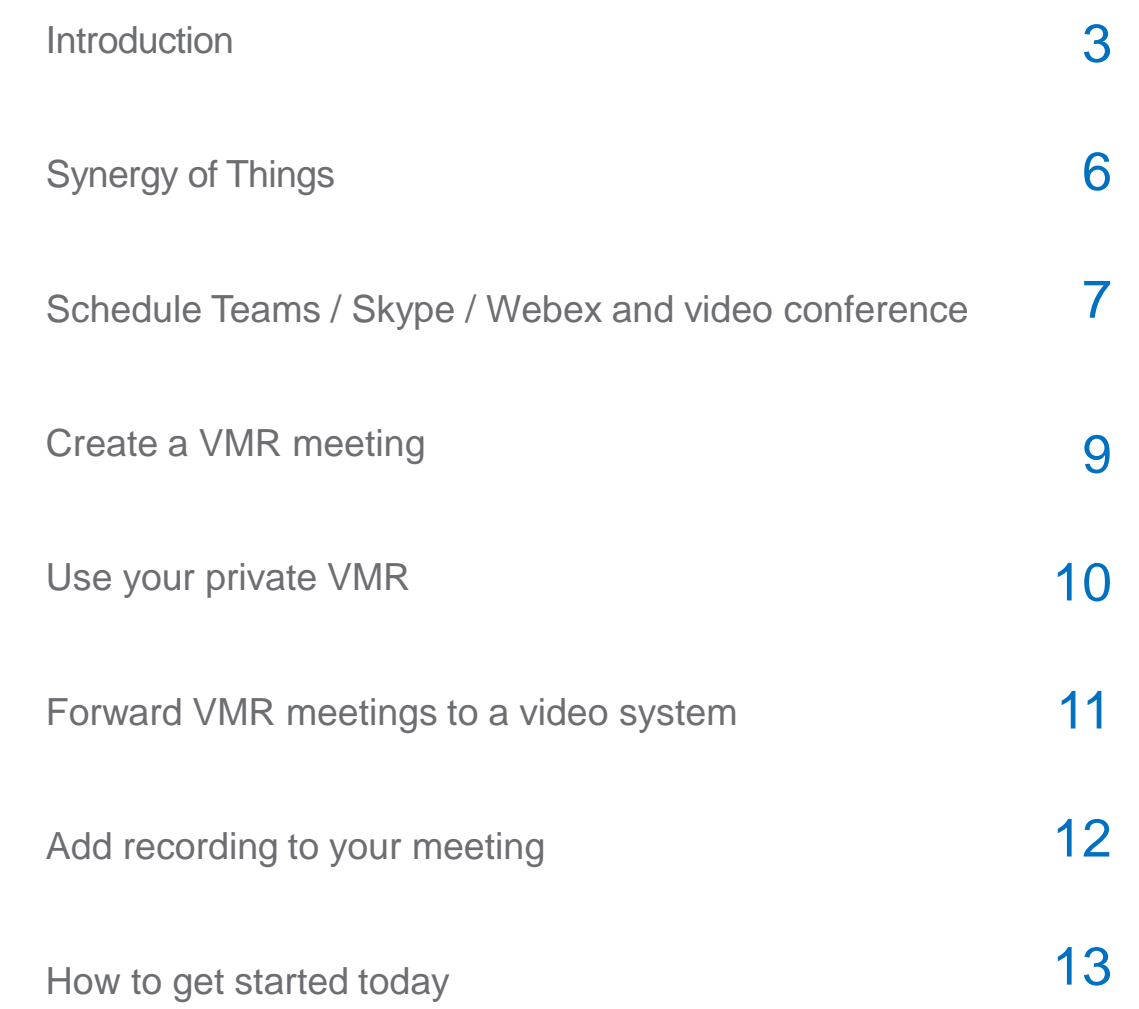

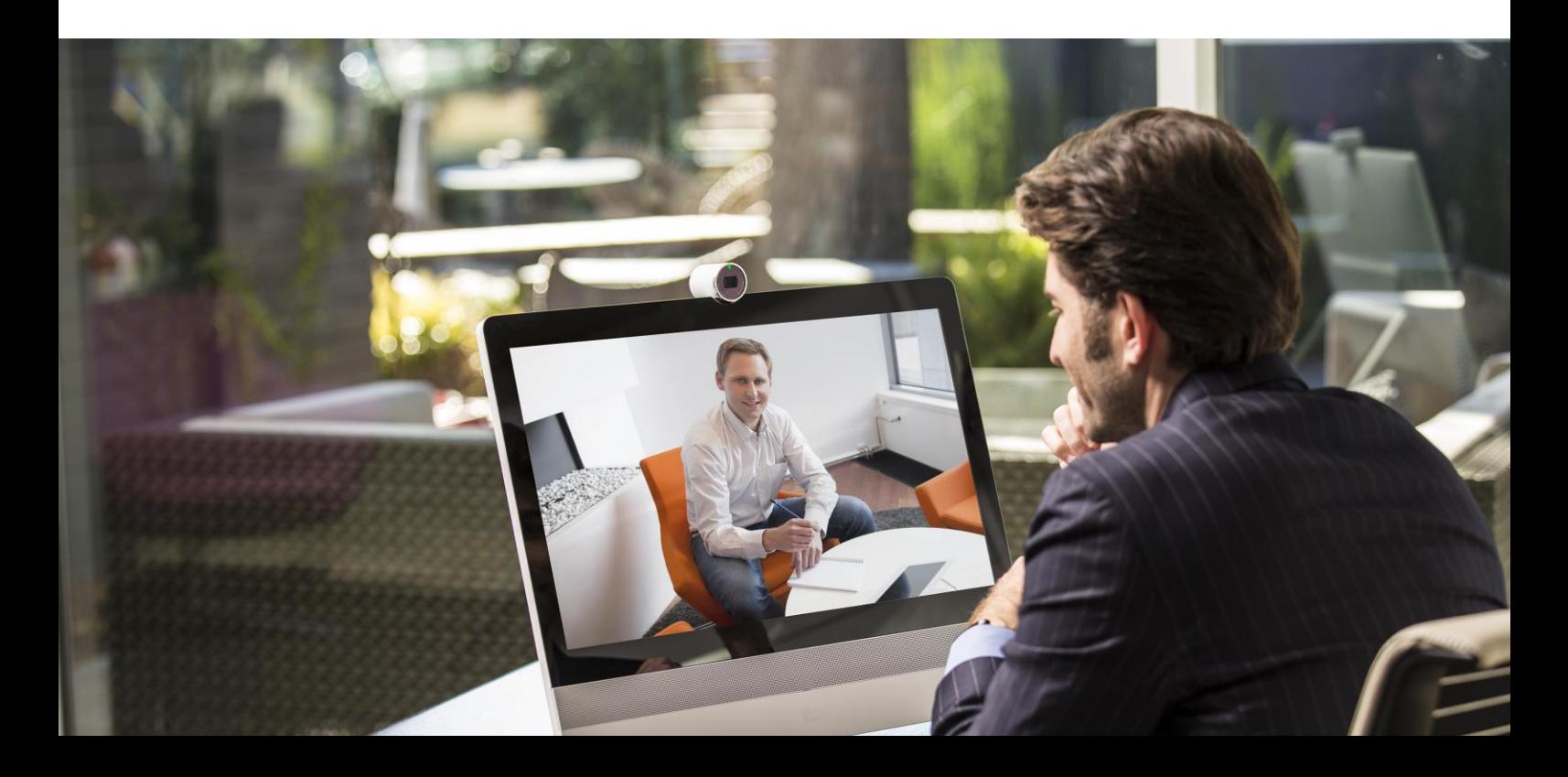

## Introduction

# Why can't you just call?

New technologies have made it possible for enterprise collaboration solutions to work seamlessly together. Today Teams / Skype and Google Hangouts users and video conferencing users participate in joint meetings as standard, with high-quality video, audio and content sharing. There are still some challenges, however, when it comes to the user experience.

Joining a Teams / Skype meeting from a Teams / Skype client or Google Hangouts to a Hangouts meeting is easy, but the video conference room user has to dial the meeting address from a video touch pad or a remote control. It may not even be possible to dial the address from an endpoint. Automating the connection process is therefore of great value to organizations.

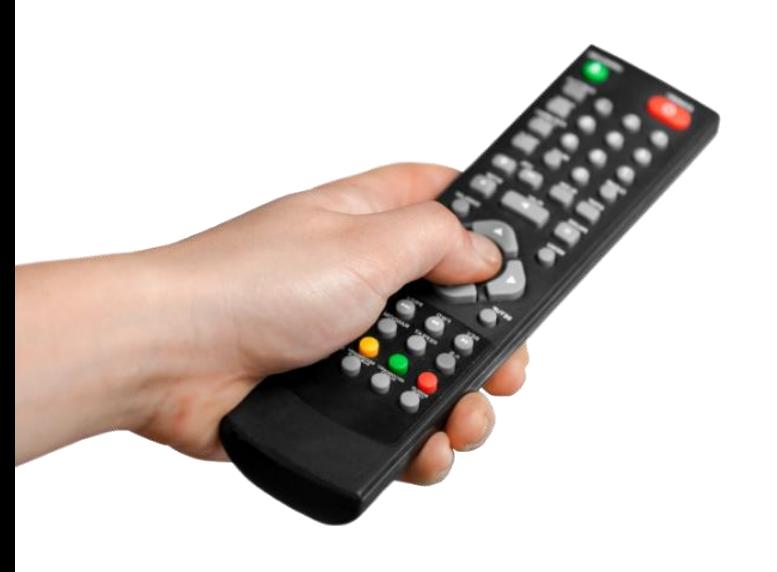

#### **Users are challenged with unfamiliar remote controls and long dial strings**

A typical Skype4B meeting hosted on-premise has a dial string with numbers, letters and signs. Dial string example: S4B.TTC86056.qs@example.org

**Synergy JOIN** solves this by automatically connecting Video Conferencing systems to VMR meetings using Cisco One Button To Push (OBTP) or Poly Click to Join (CTJ) . The end-user simply schedules a New (Skype / Teams) Meeting in Outlook or Google Hangouts and adds the required Video Conferencing systems.

Synergy JOIN manages the connection and brings the OBTP or CTJ information to the video endpoint, or set it to automatically dial the video room.

This removes the risk of typing errors and dial-in issues, and ensures that all meetings start on time, every time.

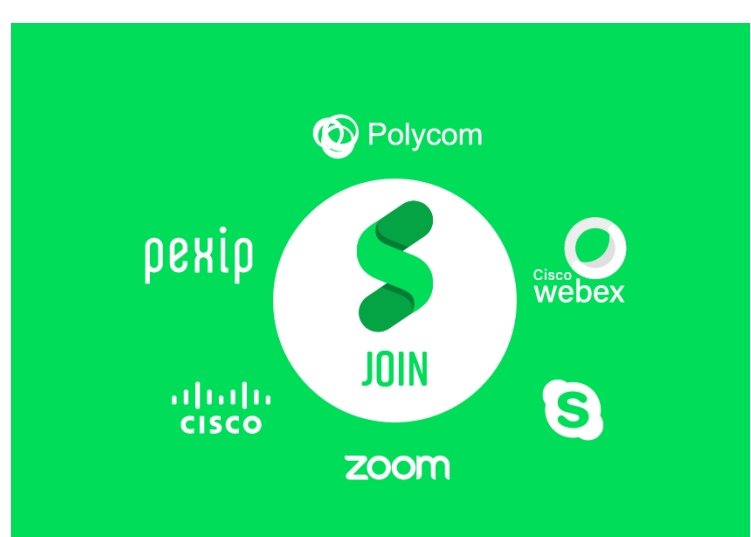

# Two Major Challenges with Video Meetings

Surveys show that 12 minutes is the average time it takes to start a video meeting. We have all experienced delays with video meetings either trying to connect or waiting for others to connect. Why? Below we have listed the two main reasons – and some possible challenges you face:

# **1) SCHEDULING**

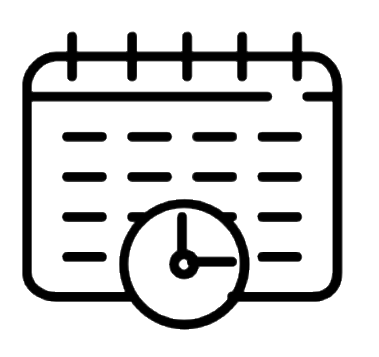

## **Challenges**

- Find available rooms
- Find rooms for people in other locations
- Insight in how people will connect and from where
- Teams or VMR meeting?
- External participants dial in or out?

# **2) STARTING**

JOIN NOW

## **Challenges**

- Locating the meeting invitation
- Skype or video meeting?
- What is a SIP address?
- Remote control / touch panel how do I find numbers, symbols and @?
- Complex dial strings, e.g.: *19283746312@videomeeting.provid er.com*

# **Solution** S JOIN

Synergy JOIN is available as a Windows installer with a simple wizard that enables quick deployment. The solution supports on-premises installations of Skype and Microsoft Exchange, Office 365 and G Suite. Manuals [here](https://support.synergysky.com/home.htm)

#### **Glossary**  *Glossary*

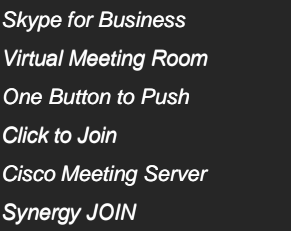

Skype4 VMR **OBTP** CTJ CMS JOIN

#### **Key Benefits**

Start all video meetings with one click, from anywhere.

No plug-in or change of behavior for users needed.

- One-Button-to-Push for Cisco endpoints
- Click-To-Join for Poly endpoints
- Auto Dial-Out to other endpoints / video rooms
- Supports most VMR vendors
- Creates One-time VMR meetings when greater privacy is needed.
- Protect meetings with PIN code
- Enable "one-click" from video endpoints in Skype4B, Teams, WebEx and other VMR meetings
- Forward external Teams or other VMR invitations to video systems and get OBTP / CTJ
- Supports IVR for Skype4B meetings with Pexip
- End of conference warning
- Recording. Add recording in the invitation. Get link to share, stream and play. [More info](https://www.synergysky.com/blog/record-your-meeting) on recording

*Synergy JOIN is a huge timesaver. Users just go into the room, press the green button and it's on!* "

**Brett R. Doser** - PacificSource Health Care

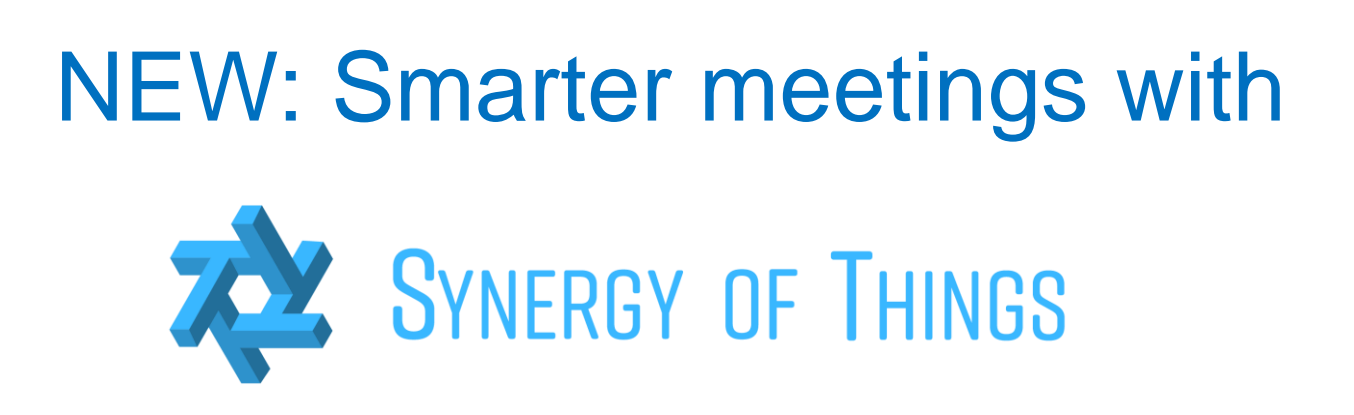

By smart integration with IoT sensors in the meetings rooms, Synergy JOIN can detect physical presence and count people. Synergy of Things, SoT, will match this data with calendars and other resources intended for the meeting and enable new features.

## **Synergy of Things features included in Synergy JOIN**

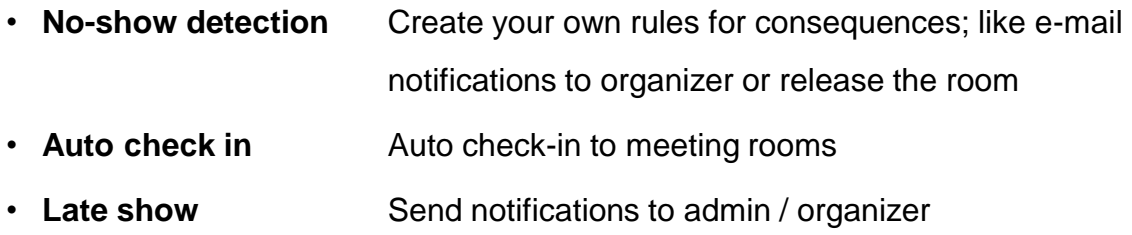

With Cisco Room Series or motion sensors, SoT detects presence in the meeting room and can inform the meeting organizer when a booked room is not being used. Booked rooms where the sensors do not detect motion or presence can be released and made available to others in their calendar (Outlook / Google Calendar) while preserving the virtual meeting.

It's easy to get started. The features in the list above is included in Synergy JOIN – for additional features like; reporting, detect and operate VMR's, analytics etc., look up Synergy of Things [web site](https://www.synergysky.com/synergyofthings)

#### **How does it work**

Synergy of Things synchronizes calendar booking with IoT sensors that detect presence in the room that can trigger actions and harvest data for analyze and reporting

## Schedule Skype / Teams (and other VMR's) and video conference rooms in one meeting

Schedule Skype / Teams / Webex / Zoom users and video rooms in Outlook / G Suite invitation. The user do not have to learn any new procedures. Use the native plug-in buttons and add people and rooms. No additional plug-ins!

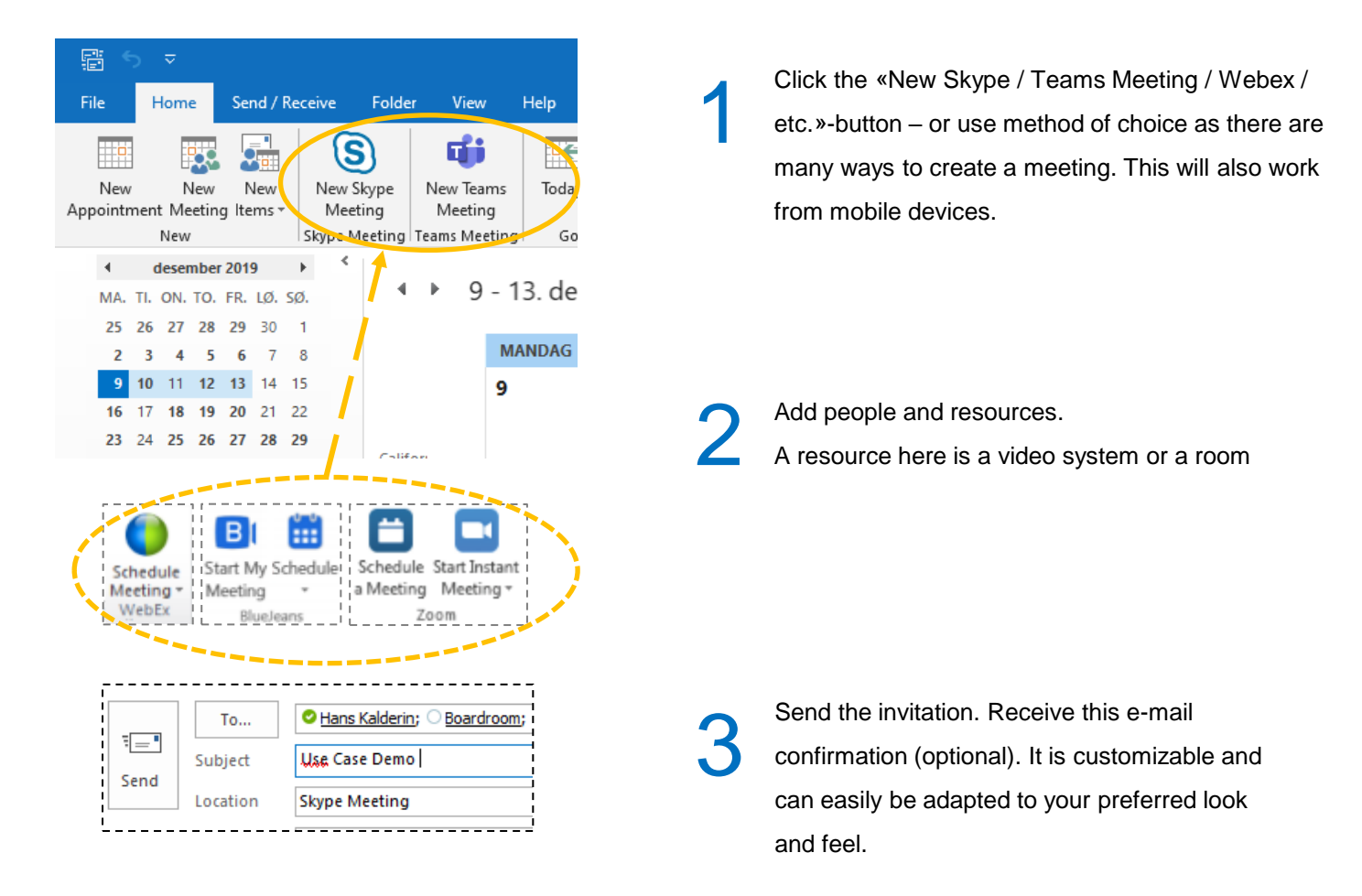

4

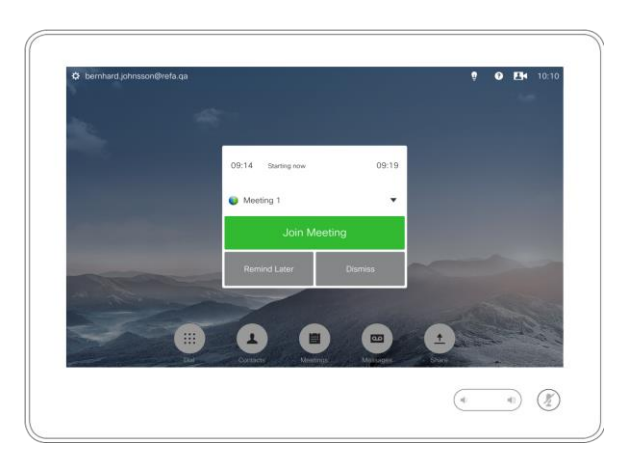

Click the green button on the touchpad to join the meeting. If you don't want a button, just configure Synergy JOIN to dial into the room.

#### Schedule a video meeting – and let your invitees choose how to join and from where

#### **OPTION 1: BOOK A VIDEO ROOM**

#### **When you plan a video meeting, but you don't know where** *the other participants* **will join the meeting from. Both internals and externals can participate.**

The participant can forward the meeting invitation to their video room/endpoint of choice, and the "one click" JOIN button will follow. Scheduling a meeting like this will give you full flexibility and the best video/audio quality.

1

3

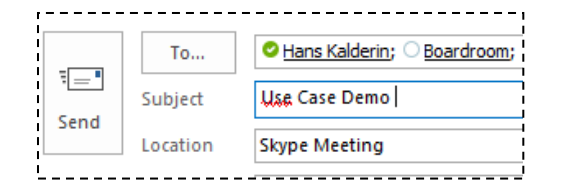

sip:496113@synergysky.com Call this number from a telephone: Norway: +47 21403377 Ext:496113# USA: +1 202-754-8285 Ext: 496113#

Format Text Review  $Q$  Tell me what you want to File Meeting Insert Help 尶 asx<br>asx <u>କ୍ଟ</u> Eq Calendar M  $\mathbb{P}_{\mathsf{X}}$ Meeting Appointment Scheduling Tracking Skype  $\overline{\text{Context}}$ Cancel  $\bigcirc$  Forward Meeting Meeting Assistant Notes Attendees Actions Show Skype Meeting Meeting Notes Attendee responses: 1 accepted, 0 tentatively accepted, 0 declined.  $To_{\mu}$ Hans Kalderin; Boardroom  $\overline{\mathbf{H}} = \overline{\mathbf{H}}$ Use Case Demo Subject  $\frac{\mathsf{S}}{\mathsf{Update}}$ Location Boardroom tir. 27.03.2018  $\overline{\mathbb{R}}$ 10:00 Start time  $\left. \right. \right. \left. \left. \right. \right. \left. \left. \right. \left. \right. \left. \left. \right. \left. \right. \left. \right. \left. \left. \right. \left. \right. \left. \left. \right. \right. \left. \left. \right. \left. \left. \right. \right. \left. \left. \right. \right. \left. \left. \right. \left. \left. \right. \right. \left. \left. \right. \right. \left. \left. \right. \right. \left. \left. \right. \left. \left. \right. \right. \left. \left. \right. \right. \left. \left. \right. \right. \left. \left. \right. \left. \$ All day event tir. 27.03.2018  $\overline{\mathbb{R}^n}$ 10:30 End time  $\overline{\phantom{0}}$ Click below to join! Call this number from a Video System:

Create a new meeting. Add people and resources. A resource here is a video system or a room

After you have sent the invitation the calendar post will be updated with dial-in info and links to join via WebRTC or Skype4B / Teams (if your organization support it ). 2

> *Alternatively, invitees and organizer can receive email with dial-in info. Either option can be forwarded to your favorite Cisco / Polycom video room and it will get the green start button! (Lay-out of meeting invite is customizable)*

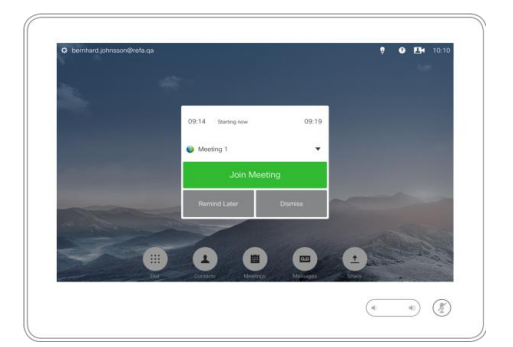

Click to join your meeting with one button! If you prefer no button you can configure Synergy JOIN to dial into your room

#### Schedule a video meeting – and let your invitees choose how to join and from where

#### **OPTION 2: ADD '@video' AS KEYWORD IN SUBJECT**

#### **When you plan a video meeting, but you don't know where** *you* **will be joining from. Internal and external can participate.**

The participant can forward the meeting invitation to their video room/endpoint of choice, and the "one click" JOIN button will follow. Scheduling a meeting like this will give you full flexibility and the best video/audio quality.

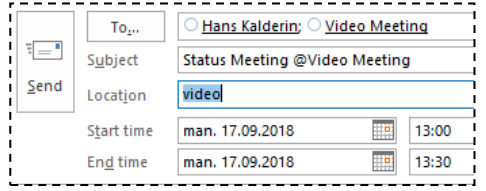

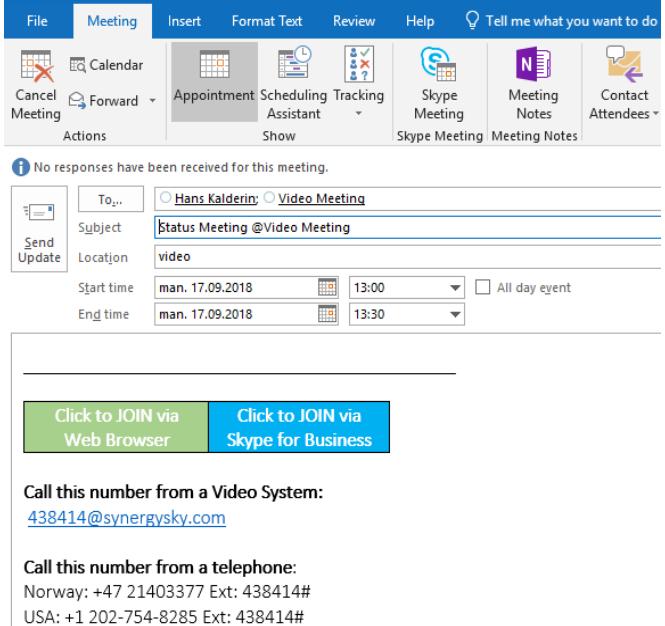

Add people and type in a pre-defined keyword like '@video' in the subject field 1

After you have sent the invitation the calendar post will be updated with dial-in info and links to join via WebRTC or Skype4B (if your organization support it ). 2

> *Alternatively, invitees and organizer can receive email with dial-in info. Either option can be forwarded to your favorite Cisco / Polycom video room and it will get the green start button! (Lay-out of meeting invite is customizable)*

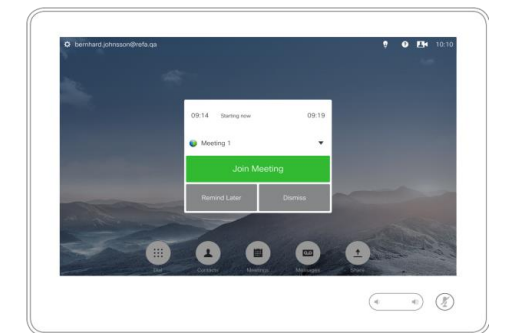

Click to join your meeting with one button! If you prefer no button you can configure Synergy JOIN to dial into your room 3

## Invite people and systems to your Virtual Meeting Room (Static VMR)

#### **If you are a VMR user and want to invite people to it.**

Add the people you want to invite, rooms booked/invited will automatically get the One-Click to call button. Simply include your VMR in your signature (or elsewhere in mail body)

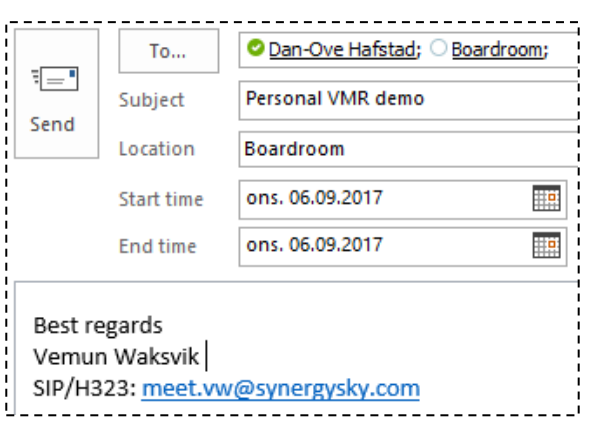

Invite the people and video rooms preferred, and include the static VMR address in the mail body 1

Send the invitations and recipients will receive static address to dial or click 2

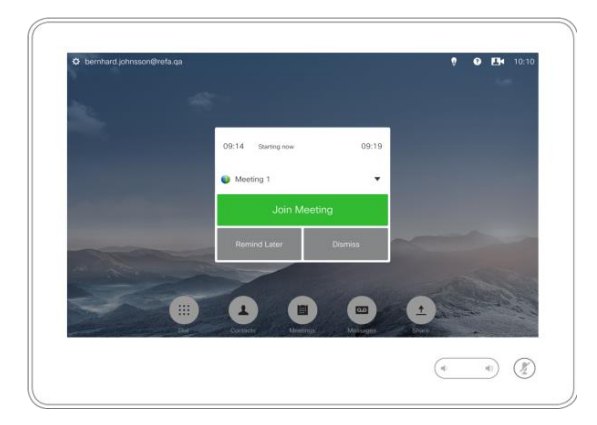

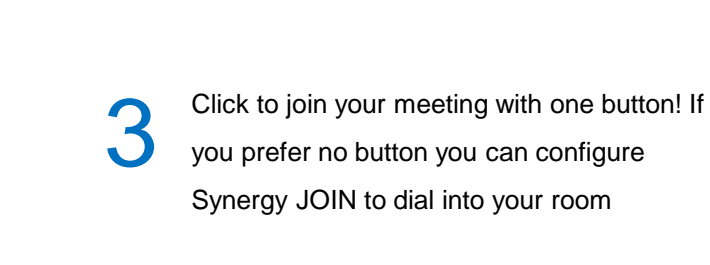

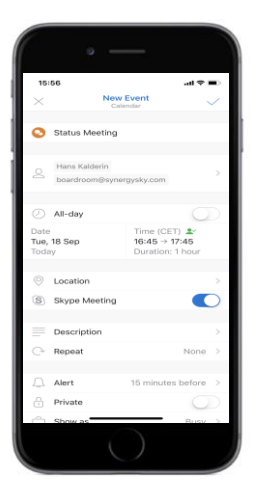

#### TIP!

Schedule and join all video meetings from any device in your calendar (Exchange or Google Cal.)

No plug-in!

### Forward an internal or external video meeting invitation to a video room

**If you receive an internal or external meeting invitation to a Skype / Spark / WebEx / BlueJeans etc. meeting, and you want to join the meeting from a video room or system.** 

Forward Skype4B, Spark, WebEx, Zoom or literally any VMR meeting to your preferred video system from Cisco or Polycom, and start the meeting with a touch of a button.

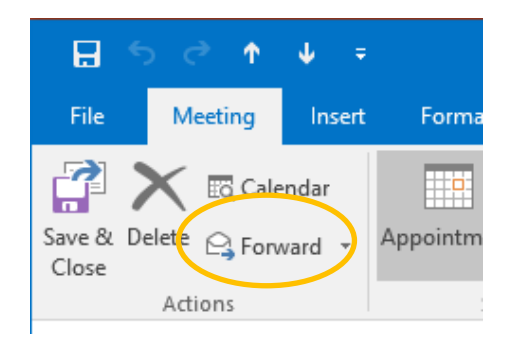

Accept the invitation and simply use the "Forward" button to send it to your preferred video system. This can also be done from your mobile devices. 1

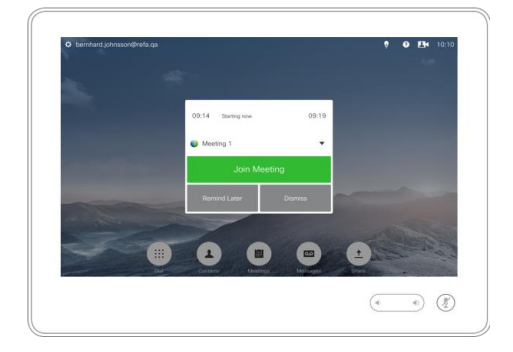

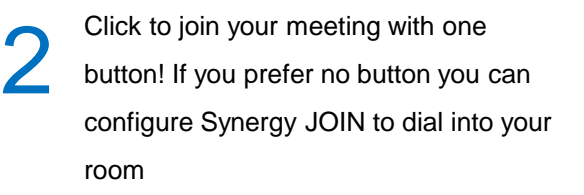

Simply forward invitations from any of these to your video system and join in 'one-click'

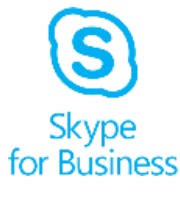

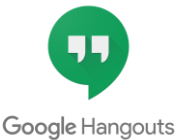

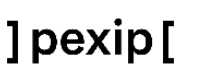

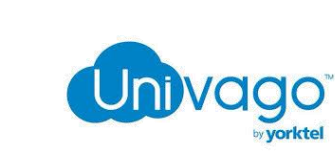

ahah

**CISCO** 

**VIDEONOL** 

**Cisco Meeting Server** 

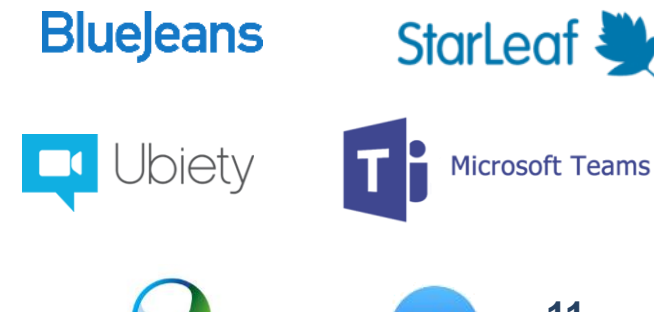

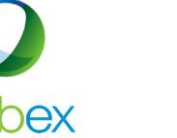

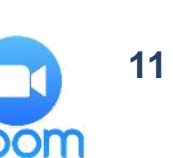

#### Never miss a meeting – record it!

To stream or record and later playback a video meeting used to be quite an exercise. Now we have made it as easy as scheduling ordinary meetings with people and rooms

1

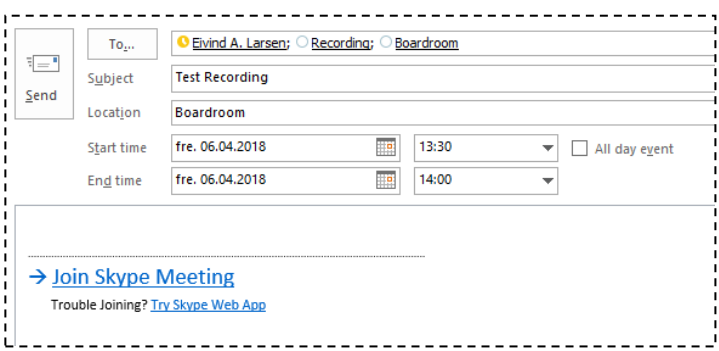

Schedule your meeting in Outlook / Google Calendar. Add recording as a resource, the same way you add people.

E.g. record@acme.com

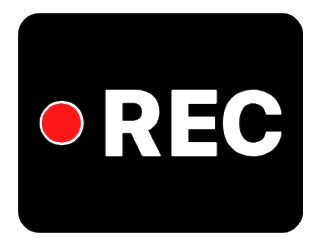

The recording will start automatically when the meeting starts and stop when meeting ends. When the meeting ends, you receive a personal link to the recording, to share, play or download. 2

Click to join your meeting with one button! If you prefer no button you can configure Synergy JOIN to dial into your room 3

 $\circledcirc$ G

> This will facilitate the user experience for recording and streaming. We integrate with [rec.vc,](rec.vc) [quickchannel.com a](quickchannel.com)nd panopto.com

# How to get started today

Synergy JOIN is quick and easy to install and configure!

Install JOIN on a Windows Server (or Windows 10 PC if allowed within your organization) and configure the following information into the configuration tool:

After installation, video admins add the following information into the SJ configurator tool:

- \* Exchange / G Suite server connection settings.
- \* MCU details (Pexip MCU that acts as Skype Gateway or CMS MCU for Dual Home meetings)
- \* Exchange video-enabled meeting-room resources.

For more details see [Synergy JOIN Installation and Configuration Guide](https://support.synergysky.com/home.htm)

#### **Get your free trial of Synergy JOIN here**

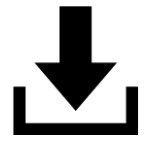

It's totally free and no obligation for 14 days. Can be extended and upgraded. Free support and service.

If you want to upgrade the free trial at a later stage, that can be done with a license key. Just contact your Synergy SKY representative or [contact@synergysky.com](mailto:contact@synergysky.com)

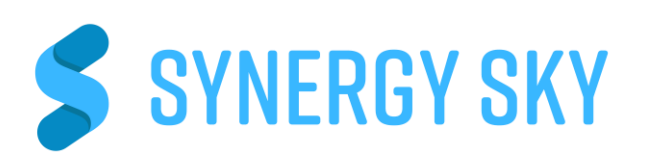